# LEQ-PC

PC Software companion to the IE-35, and IE-45 Survey Instruments

LEQ-PC lets you visualize data gathered with either the IE-35, or IE-45 survey instruments.

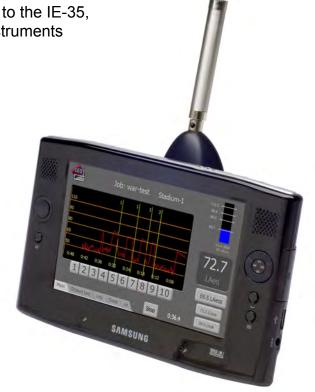

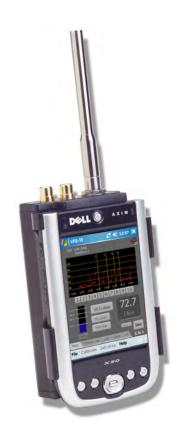

Whether it's displaying, editing, re-calculating, or reporting your data, LEQ-PC will help get the job done.

## -Quick Start =

#### LEQ-PC

Ivie's LEQ-PC software is a PC-based software application for viewing and printing data measured and accumulated with Ivie LEQ-35 or LEQ-45 survey analyzers.

After LEQ data is saved to a file on the IE-35 or IE-45, It can be opened for viewing in the LEQ-PC software. With ".leq" files from the survey instrument on the hard drive of your PC, start LEQ-PC and use the standard Windows interface to navigate to and open one of the ".leq" data files. Select the file of choice.

Note: File saving, recalling and general management in LEQ-PC follows normal Windows conventions.

The file will open in the LEQ-PC software and the various numbered tests that were saved in the file will appear in the left vertical window. At this point, no data is visible on the chart or in the lower data window.

After selecting the test number of interest, click on the "+" icon to show the first data line in the data window. The default datum selected is A weighted Fast SPL. Each time you click on the "+" icon, an additional data line is added in the data window.

For each selected data line, a graphic representation of the data is shown in the chart window. To change the selection of data type for a given data line, click on the line, then open the combo box by clicking on the down arrow, and select from the menu of data available.

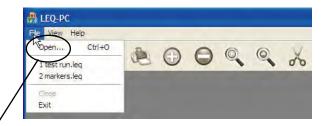

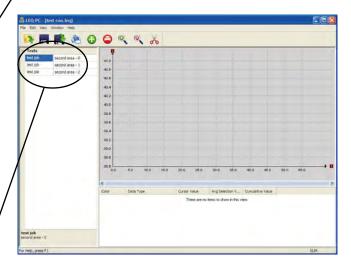

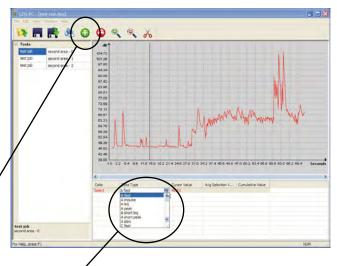

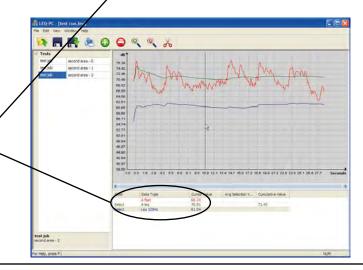

# Quick Start =

### LEQ-PC

The chart window shows a graphic representation of the data selected in the data window. The chart window automatically re-scales the amplitude and time axis depending on the data to be displayed. For longer measurements a scroll bar at the bottom of the chart window allows moving to the desired time/area of the data.

The Zoom In/Out functions allow you to zoom the chart window to view data in higher resolution. The "+" and "-" magnification icons in the tool bar allow easy zooming.

The cursor line in the chart window has several functions. As you fly your mouse cursor over the chart window you will see that the cursor value window on each data line show the actual value for the type of data selected for that point along the chart. The curso line is also used for editing data and for creating an area of data from which average values can be displayed.

A time-area of specific interest may be selected and the average values for that area will be shown in the "Avg. Selection Value" window. Simply click and drag the mouse cursor over the desired area on the chart. You will find tha average values for the area selected are immediately shown in the avg. selection value column of the data lines.

Sometimes it is necessary or desireable to remove some data from the chart. The user may wish to exclude unexpected noises from the LEQ measurement. To remove unwanted areas from the LEQ measurement, zoom in to view the unwanted area in detail, then click and drag the cursor to cover that area (much in the same way as selecting data for averages). Then click on the remove "scissors" icon in the tool bar. The area will be removed from the chart and LEQ values will be recalculated to reflect the new LEQ and other values.

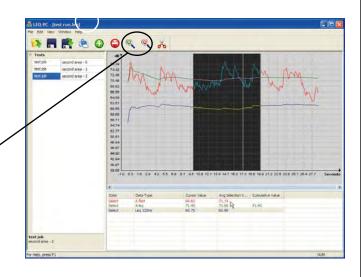

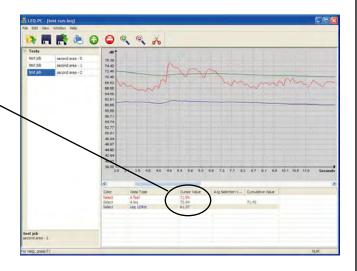

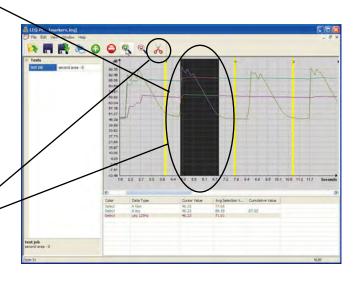

## Quick Start

### LEQ-PC

If you have used event markers in the original LEQ measurements on the IE-35 or IE-45 survey instruments, they will be shown in the LEQ-PC chart window. These can also be removed by the same process.

The data window shows each data-type you have selected to display. Individual columns on each data line show the color select for text and graph for that data line, the data type, cursor value, average — selection value, and cumulative value (for pertinent data).

To change the color of the data text on a data line (the corresponding line on the chart) simply right-click anywhere on a data line in the data window. Select the desired color and then click on "ok".

When the desired selection of data and chart material is completed, a print-out of the chart can be done by selecting the print function in the tool bar. Normal Windows printing conventions are followed. The data graphs in the chart window will be printed, along with the corresponding data lines from the data window (space permitting).

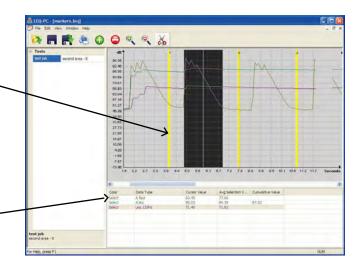

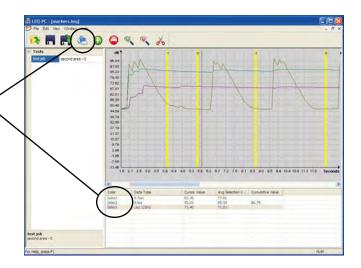

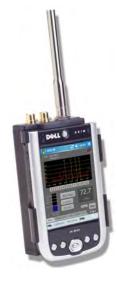

Ivie Technologies 1605 N West State St. Lehi, UT 84043 801.766.7600 www.ivie.com

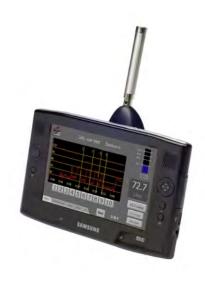